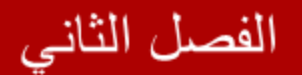

# سلسلة

# ASPNET

# خطوة بخطوة حتى الاحتراف

# $C# \& VB$

اعداد المهندس

محمد عمر الحاج خلف

الفصل الثاني **استخدام أدوات التحكم المتقدمة** 

**في ھذا الفصل** 

 **رفع الملفات إلى الموقع عرض التقویم عرض الإعلانات تقسیم الصفحة لمناظیر عدیدة تقسیم العمل لمجموعة خطوات** 

# **استخدام أدوات التحكم الغنیة**

في الفصل السابق قمنا بدراسة الأدوات القیاسیة والتي لابد من استخدامھا في معظم تطبیقات Net.ASP , سنتناول في ھذا الفصل دراسة أدوات تحكم أكثر تخصصا ً وتعرف مجموعة الأدوات ھذه باسم controls Rich .

في القسم الأول من ھذا الفصل ستتعلم كیف تسمح للمتصفحین بأن یرفعوا ملفاتھم على الموقع , كأن یقوموا مثلا ً برفع صور , ملفات فیدیو ... إلخ , بعد ذلك ستتعلم استخدام أداة التقویم كطریقة تسھل على المستخدم إدخال التواریخ , كما نستعرض في ھذا الفصل كیفیة التعامل مع أداة التحكم AdRotator والتي تستخدم عادة ً لعرض الإعلانات على الموقع وسنناقش حالتين : أولاً أن تكون الإعلانات في قاعدة بیانات , ثانیا ً أن تكون مخزنة في ملف XML , لاحقا ً نتطرق إلى أداة التحكم MultiView التي تقوم بإظھار وإخفاء مناطق من الصفحة , وتقسیم الصفحة إلى ألسنة عدیدة ( taps ( , وفي نھایة الفصل نعرض كیفیة التعامل مع أداة التحكم Wizard والتي تمكننا من تقسیم عمل ما إلى مجموعة من الخطوات وعرضھا على المستخدم كمجموعة واجھات متتالیة .

# **رفع الملفات إلى الموقع**

نستخدم أداة التحكم FileUpload لرفع الملفات إلى الموقع , ونقوم بتحدید المكان الذي سیتم تخزین ملفات المستخدمین فیھ , إما مجلد داخل الموقع أو ضمن قاعدة بیانات الموقع وسنستعرض كلا الحالتین .

# خصائص أداة التحكم FileUpload

- Enabled : تفعیل أو إلغاء تفعیل ھذه الأداة .
- FileBytes : للحصول على محتویات الملف كمصفوفة بایتات .
- FileContent : للحصول على محتویات الملف كمجرى stream .
	- FileName : الحصول على اسم الملف .
	- HasFile : تعید True عندما یتم رفع الملف .
- PostedFile : تعید الملف المرفوع مغلف بغرض من الصف HttpPostedFile .

كما أن أداة التحكم FileUpload تدعم الطرائق التالیة :

 Focus : تسمح بوضع التركیز على ھذه الأداة . SaveAs : تقوم بتخزین الملف (المراد رفعھ) على الموقع .

تقوم الخاصیة PostedFile بتغلیف الملف المرفوع بغرض HttpPostedFile , ھذا الأمر یسمح بالحصول على معلومات إضافیة حول الملف .

خصائص الصف HttpPostedFile

- ContentLenght : لمعرفة حجم الملف بالبایتات .
- ContentType : لمعرفة نوع الملف ( اللاحقة ).
	- FileName : لمعرفة اسم الملف .
- InputStream : الحصول على الملف كمجرى stream .

كما أن الصف HttpPostedFile یدعم الطریقة SaveAs والتي تقوم بتخزین الملف على الموقع .

لاحظ أن الصف HttpPostedFile یقدم بعض الخصائص المتوفرة مسبقا ً مع أداة التحكم FileUpload والتي یمكن التعامل معھا دون الحاجة للصف HttpPostedFile , على سبیل المثال للحصول على اسم الملف یمكن اتباع أحد الأسلوبین :

- $\checkmark$  FileUpload.FileName
- $\checkmark$  HttpPostedFile.FileName

كما أن الطریقة SaveAs موجودة في الصف HttpPostedFile على الرغم من توافرھا مع أداة التحكم FileUpload بشكل صریح .

مثال

أنشئ صفحة جدیدة وأضف علیھا الأدوات 1Label 1,Button , 1FileUpload , أنشئ مجلد جدید داخل ملفات الموقع باسم uploads لنقوم برفع الملفات إلیھ , في حدث الضغط على الزر اكتب الكود التالي :

# **كود #C**

```
 protected void Button1_Click(object sender, EventArgs e)
 {
        try
        {
           if (FileUpload1.HasFile)
 {
                string path = "~/uploads/" + FileUpload1.FileName;
               FileUpload1.SaveAs(MapPath(path));
               Label1.Text = "File Uploaded successfuly...";
 }
 }
        catch (Exception ex) { }
    }
```
# **كود VB**

```
 Protected Sub Button1_Click(ByVal sender As Object, ByVal e As 
 System.EventArgs) Handles Button1.Click
     If (FileUpload1.HasFile) Then
         Dim filePath As String = "~/uploads/" & FileUpload1.FileName
         FileUpload1.SaveAs(MapPath(filePath))
     End If
 End Sub
```
كود الصفحة یجب أن یكون كالتالي :

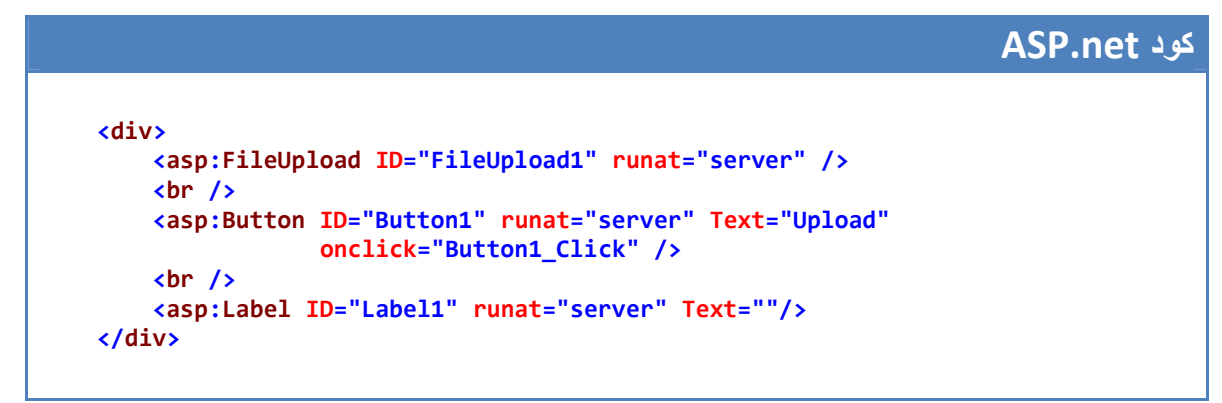

نفذ التطبیق السابق وحاول رفع ملف ما ( صورة مثلا ً ) , أغلق التنفیذ , یجب أن یكون الملف قد أضیف للمجلد Upload , إن لم تره اضغط على تحدیث ملفات الموقع كالتالي :

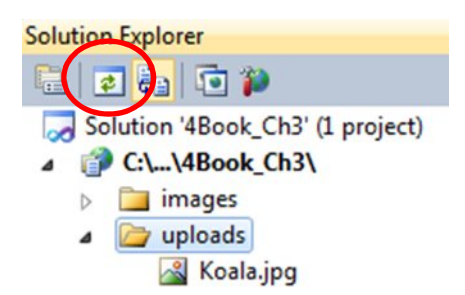

في المثال السابق یستطیع المستخدم أن یرفع أي نوع كان من الملفات , سنقوم في المثال التالي بتحدید الأنماط التي نسمح للمستخدم بأن یقوم برفعھا ( فقط بعض أنواع الصور ).

مثال

أنشئ صفحة جدیدة وأضف علیھا الأدوات 1Label 1,Button , 1FileUpload , أنشئ مجلد جدید داخل ملفات الموقع باسم uploads لنقوم برفع الملفات إلیھ , في حدث الضغط على الزر اكتب الكود التالي :

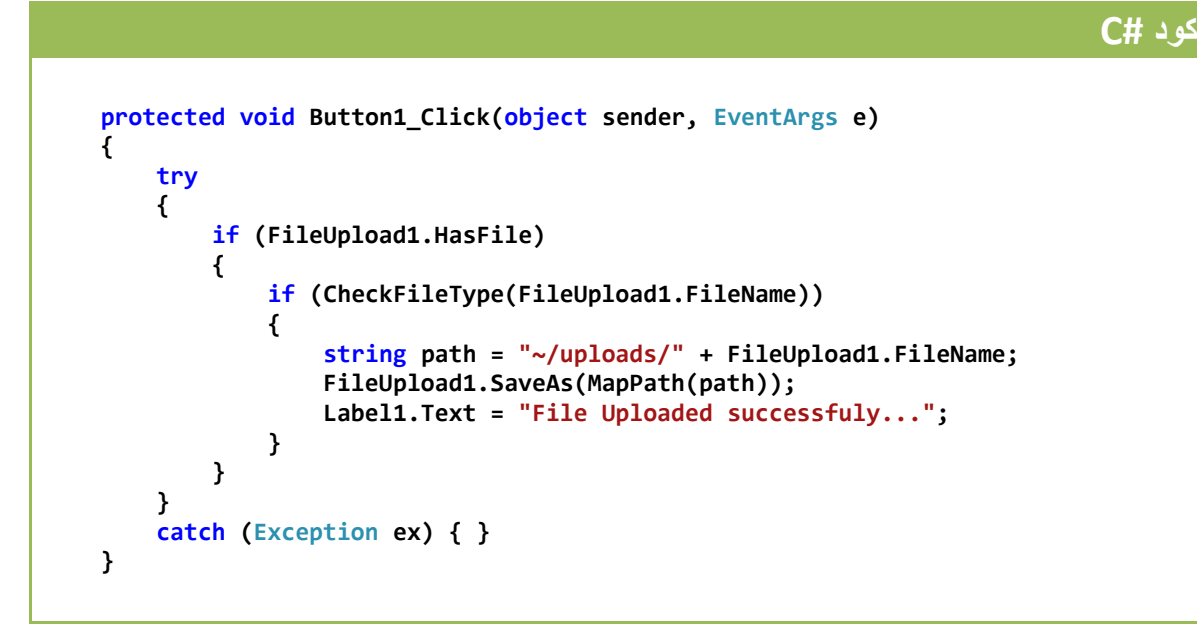

**كود VB**

```
 Protected Sub Button1_Click(ByVal sender As Object, ByVal e As
 System.EventArgs) Handles Button1.Click
     If (FileUpload1.HasFile) Then
```

```
 If (CheckFileType(FileUpload1.FileName)) Then
             Dim filePath As String = "~/uploads/" & FileUpload1.FileName
             FileUpload1.SaveAs(MapPath(filePath))
         End If
     End If
 End Sub
```
قم باستدعاء فضاء الأسماء الخاص بالدخل والخرج IO , حیث نضیف الكود التالي أعلى الصفحة:

**كود #C**

**using System.IO;**

# **كود VB**

**Imports System.IO**

أما الدالة CheckFileType المسؤولة عن فحص نوع الملف فھي :

# **كود #C**

```
 bool CheckFileType(string fileName)
 {
     string ext = Path.GetExtension(fileName);
     switch (ext.ToLower())
     {
         case ".gif":
              return true;
         case ".png":
              return true;
         case ".jpg":
              return true;
         case ".jpeg":
              return true;
         default:
              return false;
     }
 }
```
**كود VB**

```
 Function CheckFileType(ByVal fileName As String) As Boolean
     Dim ext As String = Path.GetExtension(fileName)
     Select Case ext.ToLower()
         Case ".gif"
             Return True
         Case ".png"
             Return True
         Case ".jpg"
             Return True
         Case ".jpeg"
             Return True
         Case Else
             Return False
     End Select
 End Function
```
# كود الصفحة السابقة :

```
ASP.net كود
 <div>
     <asp:FileUpload ID="FileUpload1" runat="server" />
     <br />
     <asp:Button ID="Button1" runat="server" Text="Upload"
                 onclick="Button1_Click" />
```

```
 <br />
     <asp:Label ID="Label1" runat="server" Text=""/>
 </div>
```
نفذ التطبیق السابق وحاول أن ترفع ملف ما مغایر للأنواع المحددة , ستلاحظ عدم رفع الملف , أعد التجربة مع أحد أنواع الصور السابقة لترى قبول عملیة الرفع .

رفع الملفات إلى قاعدة بیانات

حیث نقوم بتخزین الملفات في قاعدة بیانات عوضا ً عن مجلد عادي , ھذا الأسلوب یسبب كبر ھائل بحجم قاعدة البیانات وبالتالي صعوبة وبطء في نقلھا والتعامل معھا , كما أننا نحتاج لتحویل الملفات إلى بیانات ثنائیة ( 0,1 ) لنتمكن من تخزینھا في الجدول , الأسلوب الأفضل والمتبع في المواقع ھو رفع الملفات إلى مجلد عادي وتخزین أسماء الملفات المرفوعة ضمن قاعدة البیانات مع تخزین معلومات أخرى عنھا كتاریخ الرفع مثلا ً , على العموم لن ندخل بھذه التفاصیل الآن على اعتبار أننا لم نتطرق لموضوع قواعد البیانات , سیكون لنا عودة لمناقشة كیفیة رفع الملفات بأسلوب احترافي في فصل المواضیع المتقدمة .

ملاحظة

یتم قبول رفع الملفات ذات الأحجام أصغر من 4 میغابایت ( عد للمثال الأول وحاول رفع ملف أكبر من ھذا الحجم لترى عدم قبول العملیة ) , ولتغییر الحجم الأقصى المسموح بھ لكل ملف , نفتح الملف config.Web ونضیف كود السطر الرابع :

**كود XML <configuration> <system.web> <compilation debug="true" targetFramework="4.0"/> <httpRuntime maxRequestLength="10240"/> </system.web> </configuration>**

حیث تم تحدید الحجم الأعظمي بـ <sup>10240</sup> كیلو بایت ( أي <sup>10</sup> میغا بایت ) .

# **عرض التقویم ( أداة التحكم Calendar(**

وفرت منصة عمل Net.ASP الأداة Calendar والتي تقوم بتمكین المستخدم من تحدید التواریخ بسھولة ویسر .

خصائص أداة Calendar

- DayNameFormat : تحدید أسلوب ظھور أسماء أیام الأسبوع ( اسم الیوم بالكامل , اسم مختصر ...) ویمكن أن یأخذ إحدى القیم التالیة : ,FirstLetter FirstTwoLetters, Full, Short, and Shortest.
	- NextMonthText : تحدید نص الرابط الذي ینقلنا للشھر التالي عند الضغط علیھ
- NextPrevFormat : تحدید تنسیق نصي الشھر التالي والسابق ( أسماء كاملة , مختصرة) وتأخذ إحدى القيم : .CustomText, FullMonth, and ShortMonth
	- PrevMonthText : تحدید نص الرابط الذي ینقلنا للشھر السابق عند الضغط علیھ
		- SelectedDate : لتحدید یوم أو للحصول على الیوم محدد .
		- SelectedDates : لتحدید مجموعة من الأیام أو الحصول علیھا .
- SelectionMode : تحدید أسلوب التواریخ , نختار یوم أو أسبوع كامل أو شھر Day, DayWeek, DayWeekMonth, and None. : القیم ویأخذ بالكامل
- SelectMonthText : تحدید نص الرابط الذي یقوم بتحدید الشھر كاملا عند الضغط علیھ
- SelectWeekText : تحدید نص الرابط الذي یقوم بتحدید الأسبوع كاملا عند الضغط علیھ
	- ShowDayHeader : عرض أو إخفاء أسماء الأیام
	- ShowNextPrevMonth : عرض أو إخفاء روابط الأشھر اللاحقة والسابقة
		- ShowTitle : عرض أو إخفاء شریط العنوان الخاص بالأداة Calendar
- TitleFormat : لتحدید تنسیق شریط العنوان حیث یمكن أن یظھر اسم الشھر فقط أو یظھر معھ العام الحالي أیضا , ویأخذ : .MonthYear, Month . ً
- TodaysDate : لتحدید تاریخ الیوم الحالي , بشكل افتراضي تأخذ تاریخ الیوم الحالي من السیرفر .
- VisibleDate : لتحدید الشھر الذي سیتم عرضھ , بشكل افتراضي یتم عرض الشھر الذي یحتوي على تاریخ الیوم الحالي المحدد بالخاصیة السابقة.

كما أن الأداة Calendar تدعم الأحداث التالیة :

- SelectionChanged : یتم إطلاقھ عند اختیار تاریخ جدید .
- VisibleMonthChanged : یتم إطلاقھ عند الضغط على رابط الشھر التالي أو السابق .

**عرض أداة التقویم بشكل منبثق** 

Pop-up Calendar - Windows In... 0 0 0 23  $\bigodot$  - 2 http://localh... -  $\boxed{2}$  +  $\leftarrow$ Favorites Pop-up Calendar Date: 4/10/2012 April 2012 Sun Mon Tue Wed Thu Fri Sat  $\frac{25}{26}$   $\frac{26}{27}$   $\frac{28}{28}$   $\frac{29}{29}$   $\frac{30}{29}$  $\frac{1}{8}$   $\frac{2}{9}$   $\frac{3}{10}$   $\frac{4}{11}$   $\frac{5}{12}$   $\frac{6}{13}$   $\frac{7}{14}$ 15 16 17 18 19 20 21 22 23 24 25 26 27 28  $29$  $5$  $\frac{30}{1}$  $\overline{2}$  $\overline{\mathbf{3}}$ 

سنقوم في ھذه الفقرة بتطبیق الأسلوب المتبع في المواقع والمنتدیات الاحترافیة , وھو أن تكون أداة التقویم بشكل افتراضي غیر ظاھرة للمستخدم , إنما یدل على وجودھا رمز صغیر یعبر عن التقویم فإن شاء المستخدم یضغط على ھذا الرمز لتنبثق لھ أداة Calendar فیختار التاریخ منھا , وإن شاء كتبھ بشكل یدوي دون الاستعانة بھذه الأداة , یتم أداء العمل السابق بالاستعانة بلغة الجافا سكربت وتقنیة الـ css .

أنشئ صفحة جدیدة , وأضف علیھا أدوات التحكم 1Calendar , 1TextBox , 1Label ومن قسم أدوات html أضف الأداة img واربطھا مع صورة مناسبة كما ھو موضح بالأعلى وفي حدث النقر علیھا سنقوم باستدعاء كود جافاسكربت المسؤول عن إظھار الأداة 1Calendar , لن أقوم بشرح أكود جافا سكربت ولا css فھي لیست موضوعنا إنما سأكتفي بوضع كود الصفحة كاملا ً :

# **ASP.net كود**

```
<%@ Page Language="C#" AutoEventWireup="true" CodeFile="Default4.aspx.cs"
          Inherits="Default4" %>
<!DOCTYPE html PUBLIC "-//W3C//DTD XHTML 1.0 Transitional//EN"
"http://www.w3.org/TR/xhtml1/DTD/xhtml1-transitional.dtd">
<html xmlns="http://www.w3.org/1999/xhtml">
<head runat="server">
<script type="text/javascript">
     function displayCalendar() {
         var datePicker = document.getElementById('datePicker');
         datePicker.style.display = 'block';
     }
</script>
<style type="text/css">
#datePicker
{
     display:none;
     position:absolute;
     border:solid 2px black;
     background-color:white;
}
</style>
     <title>Pop-up Calendar </title>
</head>
<body>
     <form id="form1" runat="server">
```

```
 <div>
     <asp:Label id="Label1" Text=" Date:" AssociatedControlID="TextBox1"
                Runat="server" />
     <asp:TextBox id="TextBox1" Runat="server" />
     <img src="images/Calendar.png" onclick="displayCalendar()" />
     <div id="datePicker">
         <asp:Calendar ID="Calendar1" runat="server"
             onselectionchanged="Calendar1_SelectionChanged"></asp:Calendar> 
     </div>
     </div>
     </form>
</body>
</html>
```
أما الكود المضاف للحدث SelectionChanged التابع للأداة 1Calendar فیقوم بإسناد التاریخ المحدد إلى الأداة 1TextBox بالأسلوب التالي :

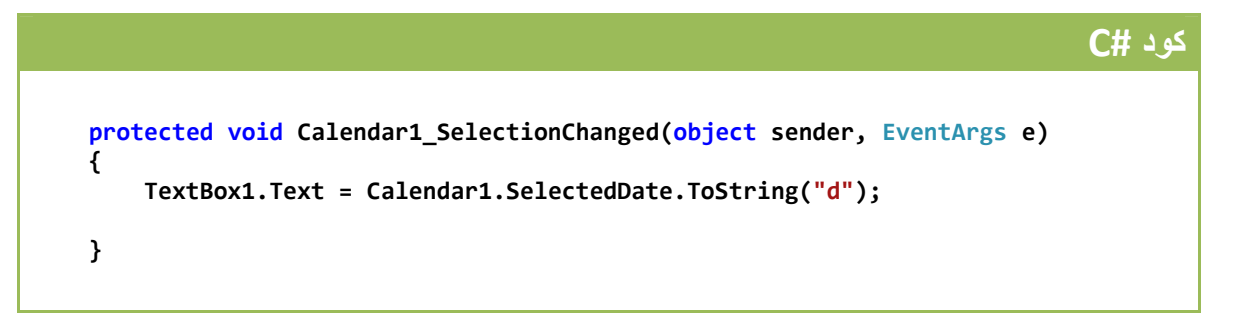

**كود VB**

 **Protected Sub Calendar1\_SelectionChanged(ByVal sender As Object, ByVal e As System.EventArgs) Handles Calendar1.SelectionChanged**

```
 TextBox1.Text = Calendar1.SelectedDate.ToString("d")
 End Sub
```
**عرض الإعلانات ( أداة التحكم AdRotator (**

تمكننا الأداة AdRotator من عرض الإعلانات على صفحات الموقع , ویتم اختیار الإعلان الذي سیعرض بشكل عشوائي حیث تخزن الإعلانات في ملف XML أو في جدول ضمن قاعدة بیانات .

خصائص أداة التحكم AdRotator

AdvertisementFile : لتحدید ملف XML الذي یحتوي على الإعلانات .

- AlternateTextField : لتحدید اسم حقل النص البدیل ( اسم وسم XML أو عمود ضمن جدول ) الذي ستظھر محتویاتھ في حال فشل عرض صورة الإعلان , القیمة الافتراضیة لھذا الحقل ھي : AlternateText .
	- DataMember : لربط عضو بیانات محدد ضمن مصدر البیانات DataSource .
		- DataSource : لتحدید مصدر بیانات الإعلانات بشكل برمجي .
		- DataSourceID : لتحدید مصدر بیانات الإعلانات بشكل تصریحي .
- ImageUrlField : لتحدید اسم حقل صورة الإعلان ( اسم وسم XML أو عمود ضمن جدول ) ,القیمة الافتراضیة ImageUrl .
- KeywordFilter : تحدید فلتر للإعلانات عبر كلمة مفتاحیة وحیدة (نستعرضھا لاحقا بالتفصیل ) .
- NavigateUrlField : لتحدید اسم حقل روابط التنقل ( اسم وسم XML أو عمود ضمن جدول ) , القیمة الافتراضیة NavigateUrl .
	- Target : تمكننا من فتح نافذة جدیدة عند النقر على الإعلان .

كما أن أداة التحكم AdRotator تقوم بإطلاق الحدث AdCreated عند اختیارھا لإعلان ما وقبل أن یتم عرضھ .

مثال

أنشئ صفحة جدیدة وأضف علیھا أداة AdRotator , ثم أنشئ ملف XML وسمھ xml.Ads (لإنشاء ملف XML : من القائمة Websilte اختر Item New Add ثم File XML ( , قم بإنشاء مجلد لنخزن صور الإعلانات داخلھ ولیكن اسمھ images وضع فیھ ثلاث صور ولتكن اسماؤھا 3pic , 2pic , 1pic , الآن افتح الملف xml.Ads واكتب فیھ الكود التالي :

# **كود XML**

```
<?xml version="1.0" encoding="utf-8" ?>
<Advertisements>
  <Ad>
     <ImageUrl>~/images/pic1.png</ImageUrl>
     <Width>300</Width>
     <Height>50</Height>
     <NavigateUrl>http://www.vb4arab.com</NavigateUrl>
     <AlternateText>Advertisement 1</AlternateText>
     <Impressions>50</Impressions>
  </Ad>
  <Ad>
     <ImageUrl>~/images/pic2.png</ImageUrl>
     <Width>300</Width>
     <Height>50</Height>
```

```
 <NavigateUrl>http://www.yahoo.com</NavigateUrl>
     <AlternateText>Advertisement 2</AlternateText>
     <Impressions>25</Impressions>
  </Ad>
  <Ad>
    <ImageUrl>~/images/pic3.png</ImageUrl>
     <Width>300</Width>
     <Height>50</Height>
     <NavigateUrl>http://www.google.com</NavigateUrl>
     <AlternateText>Advertisement 3</AlternateText>
     <Impressions>25</Impressions>
  </Ad>
</Advertisements>
```
في الكود السابق تم إضافة ثلاثة إعلانات , وتحدید صورة كل إعلان وقیاساتھا 200\*200 والنص البدیل في حال عدم عرض الصورة والرابط الذي سیتم الانتقال إلیھ عند الضغط على الإعلان , أما الخاصیة Impressions فھي تحدد أھمیة الإعلان كنسبة مئویة فالإعلان الأول أولویة عرضھ ھي %50 أما الثاني والثالث فكل منھما %25 , أسماء الوسوم التي تمت كتابتھا في ملف xml.Ads ھي نفس الأسماء الافتراضیة للخصائص AlternateTextField , ImageUrlField , NavigateUrlField , فلو قمت بتغییر القیم الافتراضیة لھذه الخصائص فعلیك تعدیل أسماء وسوم ملف xml السابق .

بعد أن انتھینا من تجھیز ملف الإعلانات xml.Ads , نعود إلى الصفحة التي أنشأناھا ونربط الأداة 1AdRotator مع ملف xml السابق عبر الخاصیة AdvertisementFile , لیصبح كود الصفحة بالشكل التالي :

# **ASP.net كود**

```
 <div>
     <asp:AdRotator ID="AdRotator1" runat="server"
                    AdvertisementFile="~/Ads.xml" />
 </div>
```
نفذ الصفحة السابقة , قم بتحدیث الصفحة عدة مرات لترى كیف یتم عرض الإعلانات بشكل عشوائي مع الأخذ بعین الإعتبار الأولویة المحددة لكل إعلان عبر الخاصیة Impressions .

**فلترة الإعلانات** 

لنفرض السیناریو التالي : لدیك أداتین 2AdRotator 1,AdRotator وملف xml یحتوي على بیانات خمسة إعلانات, أول ثلاثة إعلانات لمواقع تعلیمیة , الإعلانان الرابع والخامس لمواقع

ریاضیة , وترید أن یتم عرض یتم عرض الإعلانات التعلیمیة بالأداة 1AdRotator والإعلانات الریاضیة تعرض عبر الأداة 2AdRotator , فكیف یتم ذلك ؟ ببساطة نقوم بعمل فلترة للإعلانات ویتم ھذا على مرحلتین :

أولا ً : إضافة الوسم <Keyword <لكل إعلان في ملف xml بحیث تأخذ الإعلانات التعلیمیة قیمة ما (ولتكن Teaching ( , ومجموعة الإعلانات الریاضیة تأخذ قیمة أخرى (ولتكن Sporting ( , أي أن ملف xml2.Ads یكون بالشكل التالي :

# **كود XML**

```
<?xml version="1.0" encoding="utf-8" ?>
<Advertisements>
<!-- Teaching Advertisements -->
  <Ad>
     <ImageUrl>~/images/pic1.png</ImageUrl>
     <Width>200</Width>
     <Height>200</Height>
     <NavigateUrl>http://www.vb4arab.com</NavigateUrl>
     <AlternateText> vb4arab </AlternateText>
     <Keyword>Teaching</Keyword>
  </Ad>
  <Ad>
     <ImageUrl>~/images/pic2.png</ImageUrl>
     <Width>200</Width>
     <Height>200</Height>
     <NavigateUrl>http://www.arabTeam2000.com</NavigateUrl>
     <AlternateText> arabTeam2000 </AlternateText>
     <Keyword>Teaching</Keyword>
  </Ad>
  <Ad>
     <ImageUrl>~/images/pic3.png</ImageUrl>
     <Width>200</Width>
     <Height>200</Height>
     <NavigateUrl>http://www.AspWorkShopes.com</NavigateUrl>
     <AlternateText> AspWorkShopes </AlternateText>
     <Keyword>Teaching</Keyword>
  </Ad>
  <!-- Sporting Advertisements -->
  <Ad>
     <ImageUrl>~/images/pic4.png</ImageUrl>
     <Width>200</Width>
     <Height>200</Height>
     <NavigateUrl>http://www.kooora.com</NavigateUrl>
     <AlternateText> kooora </AlternateText>
     <Keyword>Sporting</Keyword>
  </Ad>
  <Ad>
     <ImageUrl>~/images/pic5.png</ImageUrl>
     <Width>200</Width>
     <Height>200</Height>
     <NavigateUrl>http://www.hihi2.com</NavigateUrl>
```
 **<AlternateText> hihi2 </AlternateText> <Keyword>Sporting</Keyword> </Ad> </Advertisements>**

ثانیا ً : تحدید الفلتر الذي ستطبقھ كلا ً من الأداتین 2AdRotator 1,AdRotator ویتم ھذا عبر الخاصیة KeywordFilter , بحیث نسند لكل أداة قیمة أحد الفلاتر السابقة المحددة في ملف xml وبالتالي یكون كود الصفحة كما یلي :

**ASP.net كود**

```
 <div>
     <asp:AdRotator ID="AdRotator1" runat="server"
                     AdvertisementFile="~/Ads2.xml" KeywordFilter="Teaching" />
     <br />
     <asp:AdRotator ID="AdRotator2" runat="server"
                    AdvertisementFile="~/Ads2.xml" KeywordFilter="Sporting" />
 </div>
```
قم بتنفیذ الصفحة السابقة وأعد تحمیلھا عدة مرات لترى أن الأداة 1AdRotator تعرض فقط الإعلانات التعلیمیة , في حین 2AdRotator تعرض فقط الإعلانات الریاضیة .

في الفقرات السابقة تعلمنا كیف نتعامل مع الإعلانات المخزنة في ملف XML , یوجد أسلوب آخر وھو تخزین بیانات الإعلانات في جدول ضمن قاعدة البیانات , سنقوم بعرض تلك الطریقة في فصل المواضیع المتقدمة , بالإضافة لموضوع تتبع الإعلانات ومعرفة عدد مرات مشاھدة كل إعلان وغیرھا من الأمور التي سننقاقشھا بالتفصیل في ذلك الفصل .

# **عرض مناظیر مختلفة ضمن الصفحة ( أدوات التحكم View , MultiView(**

تسمح أداة التحكم MuliView بإخفاء وإظھار مناطق مختلفة من الصفحة , ھذه الأداة مفیدة عندما تحتاج لإنشاء صفحة بألسنة عدیدة ( tabs ( , كما أنھا تستخدم لتقسیم نمودج طویل إلى عدة نمادج أصغر , ھذه الأداة تقوم باحتواء مجموعة أدوات من النوع View , بحیث تعرض View واحد فقط بحسب مایحدده المستخدم و المنظور ( View ( الذي یتم عرضھ یدعى ActiveView , في حین أن محتویات باقي المناظیر تبقى مخفیة , إذا ً یتم عرض View واحد فقط في نفس الوقت .

خصائص أداة التحكم MultiView

- ActiveViewIndex : لتحدید رقم المنظور View الذي سیتم عرضھ , یبدأ الترقیم من الصفر .
	- Views : للحصول على مجموعة المناظیر المحتواة ضمن الأداة MultiView .

الأداة MultiView تدعم الطرائق التالیة :

- GetActiveView : للحصول على المنظور المعروض حالیا ً .
	- SetActiveView : لتحدید المنظور الذي سیتم عرضھ .

أخیرا ً , الأداة MultiView تدعم الحدث ActiveViewChanged والذي یطلق عند اختیار منظور ما من المناظیر المحتواة داخلھا .

أداة التحكم View لاتدعم أي خصائص أو طرائق خاصة بھا , وذلك لأنھا لاتستخدم إلا ضمن أداة أخرى تحتویھا , على كل ٍ فإن الأداة View تدعم الأحداث التالیة :

- Activate : والذي یتم إطلاقھ عندما نختار ھذا المنظور من مجموعة مناظیر الأداة MultiView لیتم عرضھ .
	- Deactivate : یطلق عندما نختار منظور آخر , أي عندما یلغى عرض ھذا المنظور .

مثال

لنقم بتطبیق المثال التالي لتوضیح مبدأ عمل أدوات التحكم السابقة , أنشئ صفحة جدیدة وأضف علیھا ثلاثة أزرار ( Buttons ( , ثم أضف أداة تحكم MuliView وضع داخلھا ثلاثة أدوات View واكتب داخل كل أداة View عبارة تدل علیھ وذلك لتمییزه عند اختیاره , وبالتالي سیصبح كود الصفحة كالتالي :

# **ASP.net كود**

```
 <div>
     <asp:Button ID="Button1" runat="server" Text="View1"
                 onclick="Button1_Click" />
     <asp:Button ID="Button2" runat="server" Text="View2"
                 onclick="Button2_Click" />
     <asp:Button ID="Button3" runat="server" Text="View3"
                 onclick="Button3_Click" />
     <br/ />
     <asp:MultiView ID="MultiView1" runat="server">
         <asp:View ID="View1" runat="server">
         Hi , i'm View1 .
         </asp:View>
         <asp:View ID="View2" runat="server">
         Hi , i'm View2 .
         </asp:View>
```
**كود #C**

```
 <asp:View ID="View3" runat="server">
         Hi , i'm View3 .
         </asp:View>
     </asp:MultiView>
 </div>
```
# وفي حدث النقر على الأزرار السابقة اكتب الكود التالي ( كل كود لزر على الترتیب ) :

```
 protected void Button1_Click(object sender, EventArgs e)
 {
     MultiView1.ActiveViewIndex = 0;
 }
 protected void Button2_Click(object sender, EventArgs e)
 {
     MultiView1.ActiveViewIndex = 1;
 }
 protected void Button3_Click(object sender, EventArgs e)
 {
     MultiView1.ActiveViewIndex = 2;
 }
```

```
كود VB
 Protected Sub Button1_Click(ByVal sender As Object, ByVal e As
 System.EventArgs) Handles Button1.Click
     MultiView1.ActiveViewIndex = 0
 End Sub
 Protected Sub Button2_Click(ByVal sender As Object, ByVal e As
 System.EventArgs) Handles Button2.Click
     MultiView1.ActiveViewIndex = 1
 End Sub
 Protected Sub Button3_Click(ByVal sender As Object, ByVal e As
 System.EventArgs) Handles Button3.Click
     MultiView1.ActiveViewIndex = 2
 End Sub
```
من خلال الكود السابق حددنا View مختلف لیتم عرضھ عند النقر على أحد الأزرار السابقة وذلك عبر الخاصیة ActiveViewIndex التابعة لأداة التحكم 1MultiView كما رأینا مسبقا ً , نفذ الصفحة السابقة وانقر على الأزرار , بإمكانك إضافة ما تشاء من أدوات التحكم داخل المنظور , قمنا ھنا بالإكتفاء بكتابة نص بسیط لتطبیق المثال بسھولة ویسر .

# **عرض نموذج بأقسام متعددة**

نستخدم عادة أداة التحكم MultiView لتقسيم نموذج كبير إلى عدة نماذج فرعية أصغر , بإمكاننا إضافة Button داخل كل منظور بیحث ینقلنا إلى منظور آخر عند الضغط علیھ , وذلك بالاستفادة من الأوامرالتالیة التي تدعمھا الأداة MultiView :

- NextView : لعرض المنظور التالي للمنظور المعروض حالیا ً ضمن MultiView
- PrevView : لعرض المنظور السابق للمنظور المعروض حالیا ً ضمن MultiView
- SwitchViewByID : لتحدید المنظور الذي سیتم عرضھ , ویتم تحدیده من خلال CommandArgument الخاص بالأداة Button
- SwitchViewByIndex : لتحدید المنظور الذي سیتم عرضھ , ویتم تحدیده من خلال CommandArgument الخاص بالأداة Button

إذا ً , وبمنتھى البساطة إن أردت الانتقال إلى المنظور التالي فعلیك إضافة Button إلى المنظور الحالي واسند للخاصیة CommandName القیمة NextView , كذلك الأمر إن أردت الانتقال إلى منظور سابق حیث تستبدل القیمة السابقة بالقیمة PrevView .

مثال

في المثال التالي سنقوم بتصمیم نموذج لإدخال البیانات وھو مقسم إلى ثلاثة مناظیر ( واجھات – views ( , المنظور الأول یطلب إدخال الاسم , المنظور الثاني یطلب إدخال العمر , أما المنظور الثالث فیقوم بعرض المعلومات التي أدخلتھا في الواجھتین السابقتین . أنشئ صفحة جدیدة وأضف علیھا أداة MultiView وضع داخلھا ثلاث أدوات View , أضف داخل 1View أداة Label واجعل قیمة الخاصیة Text تساوي "your Name" , ثم أضف أداة TextBox1 و Button1 واجعل قیمة الخاصیة CommandName التابعة للزر تساوي NextView , أضف داخل 2View أداة 2Label واجعل قیمة الخاصیة Text تساوي "Age your ", ثم أضف أداة 2TextBox و 2Button واجعل قیمة الخاصیة CommandName التابعة للزر تساوي NextView , نأتي للمنظور الثالث , أضف داخلھ أداتین 4Label 3,Label ثم انتقل للحدث Activate الخاص بھذا المنظور واكتب الكود التالي :

**كود #C**

```
 protected void View3_Activate(object sender, EventArgs e)
 {
     Label3.Text = TextBox1.Text;
     Label4.Text = TextBox2.Text;
 }
```
**كود VB**

```
 Protected Sub View3_Activate(ByVal sender As Object, ByVal e As
 System.EventArgs) Handles View3.Activate
```

```
 Label3.Text = TextBox1.Text
     Label4.Text = TextBox2.Text
 End Sub
```
كود الصفحة بالشكل التالي :

```
ASP.net كود
```

```
 <div style="border-style: solid; border-width: thin">
     <asp:MultiView ID="MultiView1" runat="server" ActiveViewIndex="0">
         <asp:View ID="View1" runat="server">
             <asp:Label ID="Label1" runat="server" Text="Your Name : " />
             <asp:TextBox ID="TextBox1" runat="server"></asp:TextBox>
             <br />
             <asp:Button ID="Button1" runat="server" Text="next"
                         CommandName="NextView" />
         </asp:View>
         <asp:View ID="View2" runat="server">
             <asp:Label ID="Label2" runat="server" Text="Your Age : " />
             <asp:TextBox ID="TextBox2" runat="server"></asp:TextBox>
             <br />
             <asp:Button ID="Button2" runat="server" Text="next"
                         CommandName="NextView" />
         </asp:View>
         <asp:View ID="View3" runat="server" onactivate="View3_Activate">
             your name :
             <asp:Label ID="Label3" runat="server" Text="Label"></asp:Label>
             <br />
             your age :
```

```
 <asp:Label ID="Label4" runat="server" Text="Label"></asp:Label>
     </asp:View>
 </asp:MultiView>
```
 **</div>**

حاول التعدیل على المثال السابق بإضافة أزرار تسمح بالإنتقال إلى مناظیر سابقة .

# **أداة التحكم Wizard**

أداة التحكم Wizard تشبھ من حیث المبدأ الأداة MultiView حیث تقوم أیضا ً بتقسیم نموذج كبیر إلى عدة نماذج فرعیة أصغر , بالإضافة إلى أن ھذه الأداة تدعم مزایا عدیدة غیر متوفرة بنظیرتھا MultiView , أداة التحكم Wizard تحتوي داخلھا على مجموعة من الأدوات WizardStep , یمكن عرض WizardStep واحد فقط في نفس الوقت .

# خصائص أداة التحكم Wizard

- ActiveStep : للحصول على أداة WizardStep الفعالة الآن .
- ActiveStepIndex : لتحدید أداة WizardStep التي نرید تفعلیھا , ویمكن استخدامھا لمعرفة WizardStep الفعال حالیا ً .
- CancelDestinationPageUrl : لتحدید عنوان لصفحة یتم نقل المستخدم إلیھا اذا ضغط على زر إلغاء الأمر ( Cancel ).
	- DisplayCancelButton : إظھار أو إخفاء الزر Cancel .
- DisplaySideBar : إظھار أو إخفاء الشریط الجانبي والذي یقوم بعرض قائمة بخطوات الأداة Wizard .
- FinishDestinationPageUrl : لتحدید عنوان لصفحة یتم نقل المستخدم إلیھا عند ضغطھ على الزر إلغاء الأمر Finish .
	- HeaderText : لتحدید العنوان الذي یظھر أعلى الأداة Wizard .
- WizardSteps : للحصول على جمیع الأدوات WizardStep الموجودین ضمن الأداة . Wizard

أداة التحكم Wizard تتألف من ثلاث مناطق :

- المنطقة العلویة وندعوھا بالترویسة Header
- المنطقة الجانبیة وندعوھا بالشریط الجانبي SideBar
- المنطقة المتبقیة والتي تحتوي على الخطوات ندعوھا بمنطقة الإبحار Area Navigation

```
أداة التحكم Wizard تدعم القوالب التالیة :
```
- HeaderTemplate : لتحدید مظھر منطقة الترویسة
- SideBarTemplate : لتحدید مظھر منطقة الشریط الجانبي
- StartNavigationTemplate : لتحدید مظھر منطقة الإبحار لأول خطوة فقط
- FinishNavigationTemplate : لتحدید مظھر منطقة الإبحار لآخر خطوة فقط
- StepNavigationTemplate : لتحدید مظھر منطقة الإبحار لجمیع الخطوات باستثناء الأولى والأخیرة .

أداة التحكم Wizard تدعم الطرائق التالیة :

- () GetHistory : تمكننا من الحصول على مجموعة الخطوات WizardStep التي اجتزناھا.
- () GetStepType : للحصول على نوع خطوة معینة , حیث توجد الأنواع التالیة . Start, Finish, Step, Auot, Complete : WizardStep للخطوات
	- () MoveTo : للانتقال إلى WizardStep معینة .

كما أن أداة التحكم Wizard تدعم الأحداث التالیة :

- ActiveStepChanged : یتم إطلاقھ عندما تتغیر الخطوة الفعالة .
- CancelButtonClick : یتم إطلاقھ عند الضغط على الزر Cancel .
	- FinishButtonClick : یتم إطلاقھ عند الضغط على الزر Finish .
		- NextButtonClick : یتم إطلاقھ عند الضغط على الزر Next .
- PreviousButtonClick : یتم إطلاقھ عند الضغط على الزر Previous .
	- SideBarButtonClick : یتم إطلاقھ عند الضغط على زر SideBar .
- إذا ً , وكما رأینا فإن أداة التحكم Wizard تحتوي داخلھا على مجموعة خطوات WizardStep .

أداة التحكم WizardStep تمتلك الخصائص التالیة :

- AllowReturn : السماح للمستخدم بالعودة لھذه الخطوة من خطوة لاحقة , أو منعھ من ذلك .
	- Name : للحصول على اسم الخطوة الحالیة .
- StepType : لتعیین نوع الخطوة الحالیة أو استعادتھ , حیث یمكن أن تكون الخطوة من . Start, Finish, Step, Auot, Complete : الأنواع أحد
- Start : اذا تم تعیین نمط الخطوة بھذه القیمة , عندئذ ٍ الزر Previous لن یظھر في ھذه الخطوة .

- Step : یظھر كلا الزرین Previous , Next في ھذه الخطوة .
	- . Previous , Finish الزرین یظھر : Finish
		- Complete : لن یظھر أي زر في الخطوة .
- Auto : وھو الخیار الأنسب , حیث یتم إظھار الأزرار المناسبة لكل خطوة بحسب موقعھا من مجموعة الخطوات .
- Title : لتعیین عنوان للخطوة أو لاستعادتھ , عنوان الخطوة یتم عرضھ في منطقة الشریط الجانبي SideBar .
	- Wizard : تمكننا من استعادة أداة التحكم Wizard الحاویة لھذه الخطوة .

كما أن أداة التحكم WizardStep تطلق الحدثین التالیین :

- Activate : یُطلق عند تفعیل ھذه الخطوة ( أي عندما یتم عرضھا ) .
- Deactivate : یُطلق عند إلغاء تفعیل ھذه الخطوة ( أي عند الانتقال إلى خطوة أخرى ) .

مثال

سنقوم في المثال التالي بإنشاء Wizard یتألف من أربع خطوات , الخطوة الأولى عبارة عن مقدمة , الخطوتین الثانیة والثالثة لإدخال بیانات المستخدم , الخطوة الرابعة تعرض البیانات التي قام المستخدم بإدخالھا , فیما یلي عرض للكود النھائي للصفحة كاملة ً , مع إضافة صفوف CSS لإعطاء منظر أكثر جمالیة لأداة Wizard ) یمكن حذف ھذه التنسیقات بدون مشكلة ) , كود الصفحة :

# **ASP.net كود**

```
<%@ Page Language="C#" AutoEventWireup="true" CodeFile="Default9.aspx.cs"
Inherits="Default9" %>
<!DOCTYPE html PUBLIC "-//W3C//DTD XHTML 1.0 Transitional//EN"
"http://www.w3.org/TR/xhtml1/DTD/xhtml1-transitional.dtd">
<html xmlns="http://www.w3.org/1999/xhtml">
<head id="Head1" runat="server">
<style type="text/css">
     .wizard
     {
         border:solid 1px black;
         font:14px Verdana,Sans-Serif;
         width:400px;
         height:300px;
     }
     .header
```

```
 {
         color:gray;
         font:bold 18px Verdana,Sans-Serif;
     }
     .sideBar
     {
         background-color:#eeeeee;
         padding:10px;
         width:100px;
     }
     .sideBar a
     {
         text-decoration:none;
     }
     .step
     {
         padding:10px;
     }
</style>
<title>Show Wizard</title>
</head>
<body>
     <form id="form1" runat="server">
     <div>
         <asp:Wizard id="Wizard1" HeaderText="Product Survey"
             OnFinishButtonClick="Wizard1_FinishButtonClick"
             CssClass="wizard" HeaderStyle-CssClass="header"
             SideBarStyle-CssClass="sideBar"
             StepStyle-CssClass="step"
             Runat="server">
         <WizardSteps>
         <asp:WizardStep ID="WizardStep1" Title="Introduction">
         Please complete our survey so that we can improve our
         products.
         </asp:WizardStep>
         <asp:WizardStep ID="WizardStep2" Title="Step 1">
             <asp:Label id="lblSSN" Text="Social Security Number:"
                 AssociatedControlID="txtSSN" Runat="server" />
             <br />
             <asp:TextBox id="txtSSN" Runat="server" />
         </asp:WizardStep>
         <asp:WizardStep ID="WizardStep3" Title="Step 2" StepType="Finish">
             <asp:Label id="lblPhone" Text="Phone Number:"
                 AssociatedControlID="txtPhone" Runat="server" />
             <br />
             <asp:TextBox id="txtPhone" Runat="server" />
         </asp:WizardStep>
         <asp:WizardStep ID="WizardStep4" Title="Summary" StepType="Complete">
             <h1>Summary</h1>
             Social Security Number:
             <asp:Label id="lblSSNResult" Runat="server" />
             <br /><br />
             Phone Number:
             <asp:Label id="lblPhoneResult" Runat="server" />
         </asp:WizardStep>
         </WizardSteps>
```
 **</asp:Wizard> </div> </form> </body> </html>**

 **}**

أما في الحدث FinishButtonClick التابع لأداة التحكم 1Wizard فنكتب الكود التالي ( وھو لإظھار البیانات التي أدخلھا المستخدم في خطوات سابقة ) :

**كود #C**

```
 protected void Wizard1_FinishButtonClick(object sender, 
 WizardNavigationEventArgs e)
 {
```

```
 lblSSNResult.Text = txtSSN.Text;
 lblPhoneResult.Text = txtPhone.Text;
```
**كود VB**

 **Protected Sub Wizard1\_FinishButtonClick(ByVal sender As Object, ByVal e As System.Web.UI.WebControls.WizardNavigationEventArgs) Handles Wizard1.FinishButtonClick**

```
 lblSSNResult.Text = txtSSN.Text
     lblPhoneResult.Text = txtPhone.Text
 End Sub
```
نتیجة تنفیذ الصفحة السابقة ستكون بالشكل التالي :

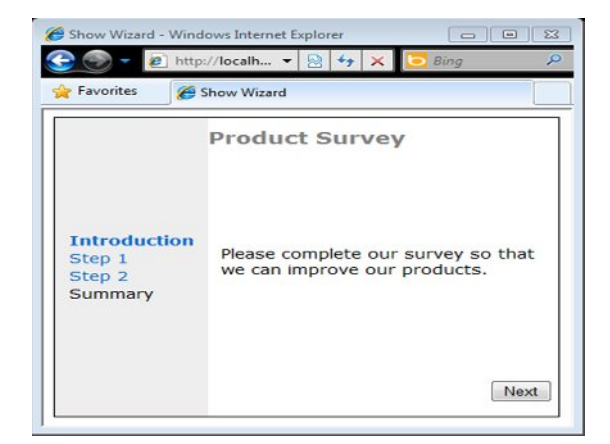

**خاتمة الفصل** 

إلى ھنا نأتي لنھایة ھذا الفصل , حیث استعرضنا فیھ كیفیة رفع الملفات إلى الموقع , وكیفیة التعامل مع أداة التقویم واستخدامھا كأداة منبثقة بالاستعانة بأكواد جافا سكریبت , ثم رأینا معا ً مبدأ الإعلانات في المواقع وتعاملنا معھا من خلال ملفات XML , ثم توجھنا إلى تقسیم نماذج العمل حیث كانت لنا وقفة مع أداة التحكم MultiView وأسلوب عرضھا لمناظیر عدیدة بغیة تقسیم النماذج الطویلة إلى نماذج فرعیة أصغر وأبسط , وفي نھایة الفصل تعلمنا معا ً كیفیة العمل بأداة التحكم Wizard وأنواع الخطوات المختلفة .

أعید وأذكر بأن ھناك العدید من الفقرات والأمثلة الھامة جدا ً والمتعلقة بھذا الفصل والتي لا مجال لعرضھا الآن بسبب احتوائھا على معلومات لم ندرسھا بعد , إنما سنناقشھا بالتفصیل في فصول قادمة إن شاء الله .

للتواصل :

m-hajjkhalaf@hotmail.com

http://www.facebook.com/mohammed.hajkhalaf

محمد عمر الحاج خلف – سوریا

+963 932 033250